# WhatsApp (Partie 2)

Application pour Smartphone, Tablette, et Ordinateur

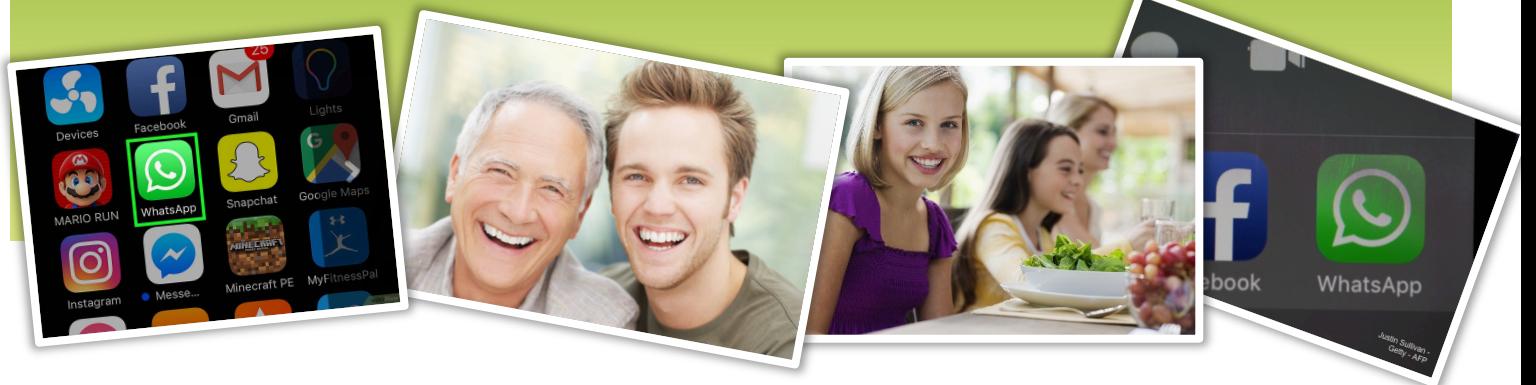

Comme promis voici la seconde partie de notre publication sur l'utilisation de l'application WhatsApp. Avant tout quelques précisions :

- WhatsApp appartient à Facebook depuis 2014, aussi, ne vous étonnez pas de recevoir dans votre Facebook, de la publicité sur un sujet que vous auriez abordé dans WhatsApp.
- Dès lors que vous avez installé WhatsApp et créé votre compte, vous êtes enregistré dans leur base de données et ainsi vos contacts habituels peuvent vous retrouver dans leur liste de contats WhatsApp avec le message suivant qui s'affiche « Hi there ! I'm using whatsApp » (Salut ! J'utilise WhatsApp).
- De votre côté, vous pouvez retrouver de la même manière vos contacts habituels qui sont connus de la base de données WhatsApp.

Envoyer un message, une photo, une vidéo, un fichier, …, à un ou plusieurs contacts

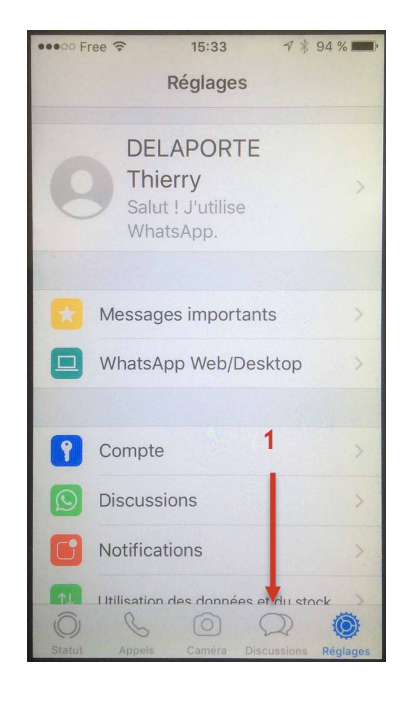

- 1. Pour envoyer un message à l'un de vos contacts il faut tout d'abord **sélectionner l'icône 1 (Discussions).**
- 2. Cliquez ensuite sur la petite **icône 2** en haut à droite représentant un **petit crayon et son bloc note**.

Nota : pour envoyer un **message à un groupe** ou pour créer un nouveau groupe il faudra **aussi sélectionner cette icône 2**.

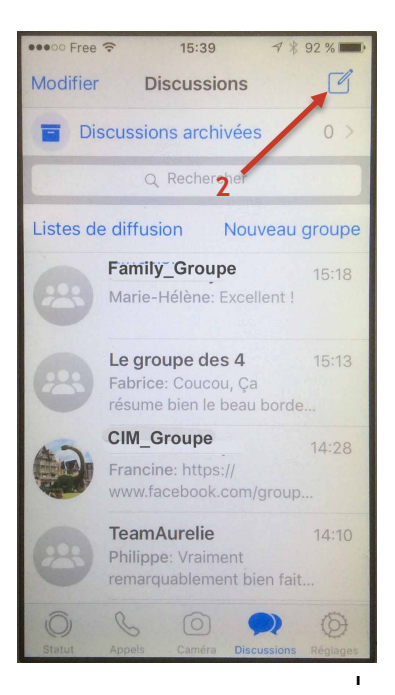

Publication de Monique WEBER, Jacques GOURDON et Thierry DELAPORTE

3. Il suffit ensuite de **choisir le contact souhaité ou le groupe** dans toute la liste (menu déroulant) **pour lui envoyer** : **un message, une photo, une vidéo, ou un fichier (Word, Excel, …)**

Nota : Il est possible **d'envoyer un fichier d'un poids de 100 Mo maximum**, et le temps de transfert puis de chargement est relativement rapide. Pour mémoire, avec votre boite mail vous ne pouvez envoyer et recevoir que des fichiers inférieurs à 5 Mo voire 10 à 15 Mo dans le meilleur des cas. La puissance de WhatsApp de ce point de vue est très appréciable.

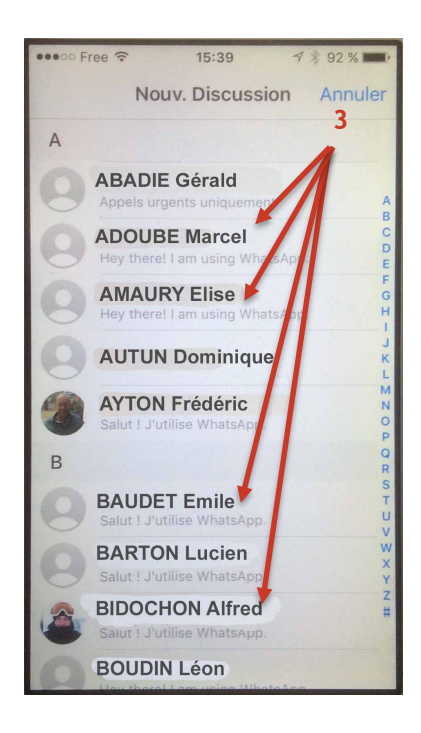

### Comment créer un groupe pour échanger régulièrement avec plusieurs et mêmes contacts ?

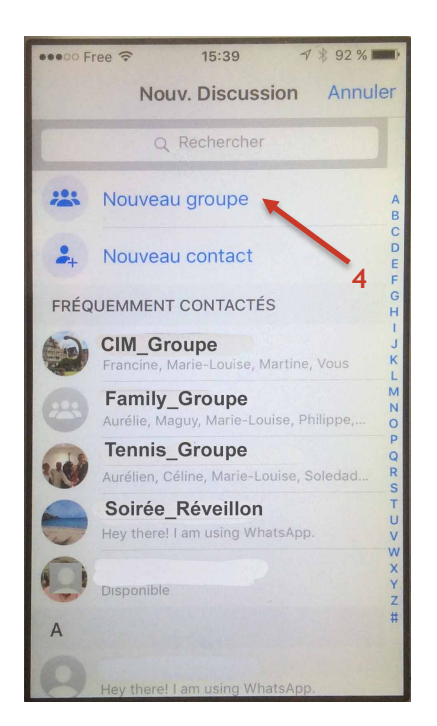

- 1. Après avoir sélectionné le crayon comme indiqué précédemment, **aller sur l'icône 4 (Nouveau groupe)** pour créer ainsi un groupe de correspondants (Amis, famille, collègues…) avec lesquels vous allez échanger en un seul clic ce que vous souhaitez.
- 2. Dans le menu suivant **(Ajouter des participants)**, **sélectionnez** les différents contacts que vous souhaitez intégrer dans ce groupe en cours de création.

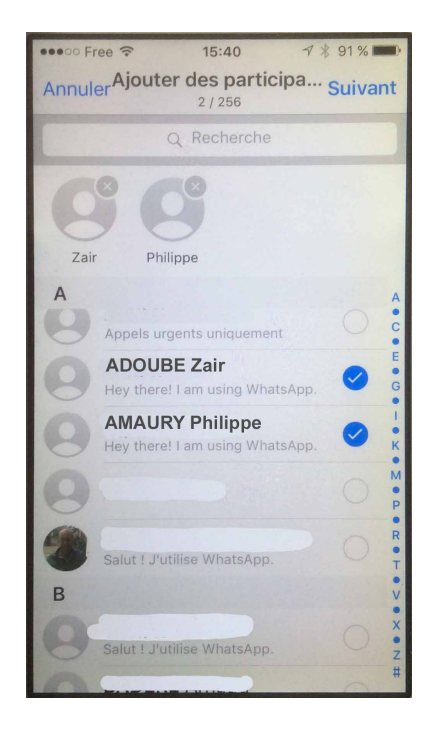

*L'intérêt suscité par WhatsApp réside en grande partie dans sa facilité et sa rapidité à échanger partout avec nos contacts, et de surcroit de gros fichiers. De plus une alerte sonore nous avertit en temps réel de l'arrivée d'un nouveau message.*

- 3. Il ne reste plus ensuite qu'à **donner un nom (5)** à ce nouveau groupe **(Sujet du groupe)** et d'y adjoindre éventuellement une photo qui le symbolise.
- 4. Enfin, il suffit d'appuyer sur **créer (6)** et l'opération est terminée.

*Avec WhatsApp je peux faire un appel téléphonique simple et gratuit avec 3 personnes en même temps !* 

*De même, je peux aussi faire un appel vidéo gratuit avec 3 contacts de mon choix en même temps !* 

*Très simple et facile pour discuter et se voir avec les parents, les grands parents, ou pour faire un apéro virtuel avec les amis !!!!*

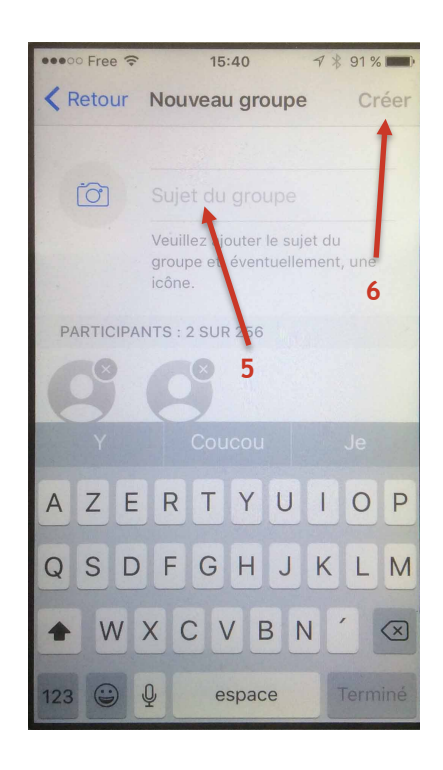

## Faire un appel simple ou vidéo avec un contact à l'aide de l'application WhatsApp

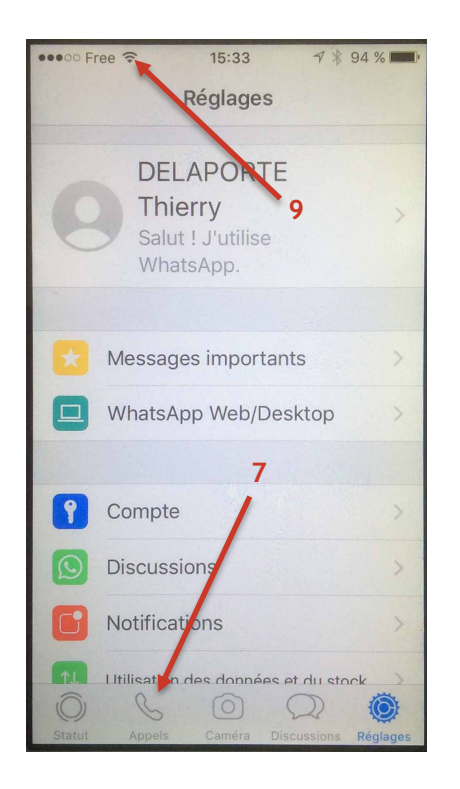

Pour rappel en cliquant sur **l'icône 7 (Appels)** vous allez pouvoir appeler un ou plusieurs de vos contacts. Après avoir sélectionné cette icône, un nouvel écran apparaît avec la liste de vos contacts. **En sélectionnant cette fois le petit téléphone (8) en haut à droite de votre écran**, vous pourrez ainsi choisir un de ces contacts en appuyant, **soit sur le téléphone (pour un appel simple) ou sur la caméra (pour un appel vidéo)**. **Attention** ces appels sont gratuits et ne sont pas décomptés de votre forfait téléphonique mais assurez-vous que vous êtes bien basculé sur le réseau Wifi (internet) de votre domicile ou local **(Petite icône 9)**.

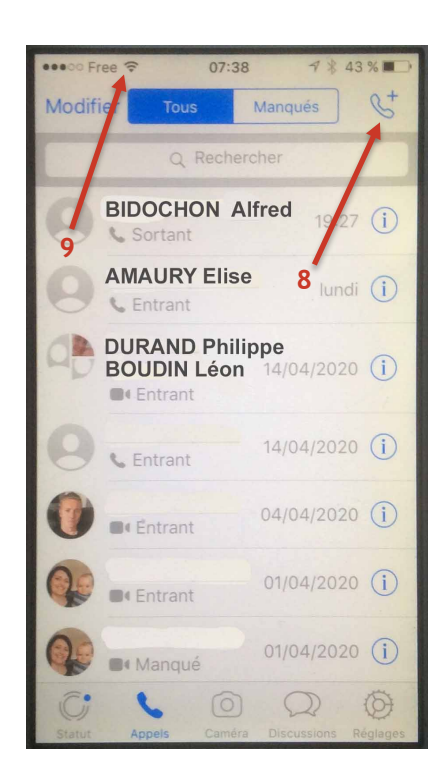

## Faire un appel simple ou vidéo avec plusieurs contacts (3 maximums) à l'aide de l'application WhatsApp

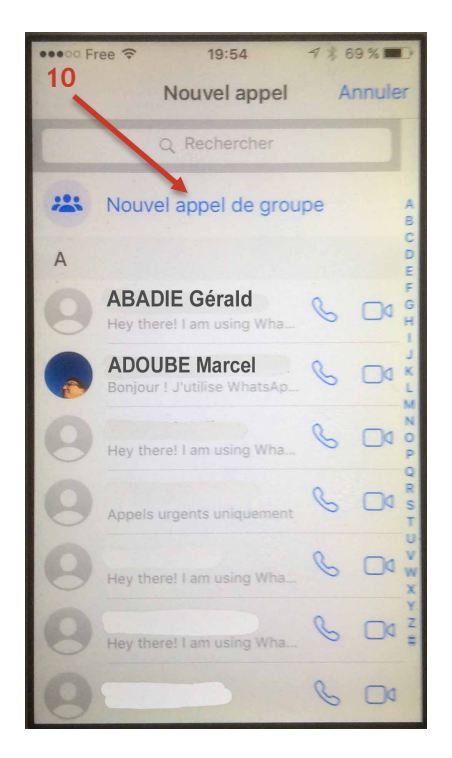

Pour faire un appel groupé (jusqu'à 4 contacts : vous + 3 contacts extérieurs) cliquez sur **l'icône 10 (Nouvel appel de groupe)**, puis choisir les interlocuteurs souhaités dans votre **liste de contacts (11),** et pour finir appuyer sur le **petit téléphone (12)** pour un appel simple ou sur **la caméra (13)** pour un appel vidéo.

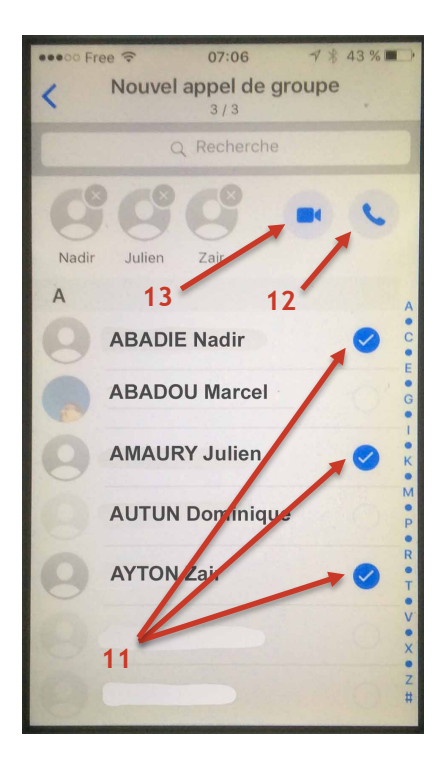

#### Peut-on utiliser WhatsApp sur PC ou sur une tablette ?

La réponse est oui, on peut utiliser WhatsApp sur un PC ou une tablette mais au préalable, **l'application doit impérativement être installée sur votre Smartphone**.

Pour installer WhatsApp sur son PC cliquer sur le lien suivant : **https://www.whatsapp.com/download?lang=fr**

Vous obtiendrez ainsi l'image suivante :

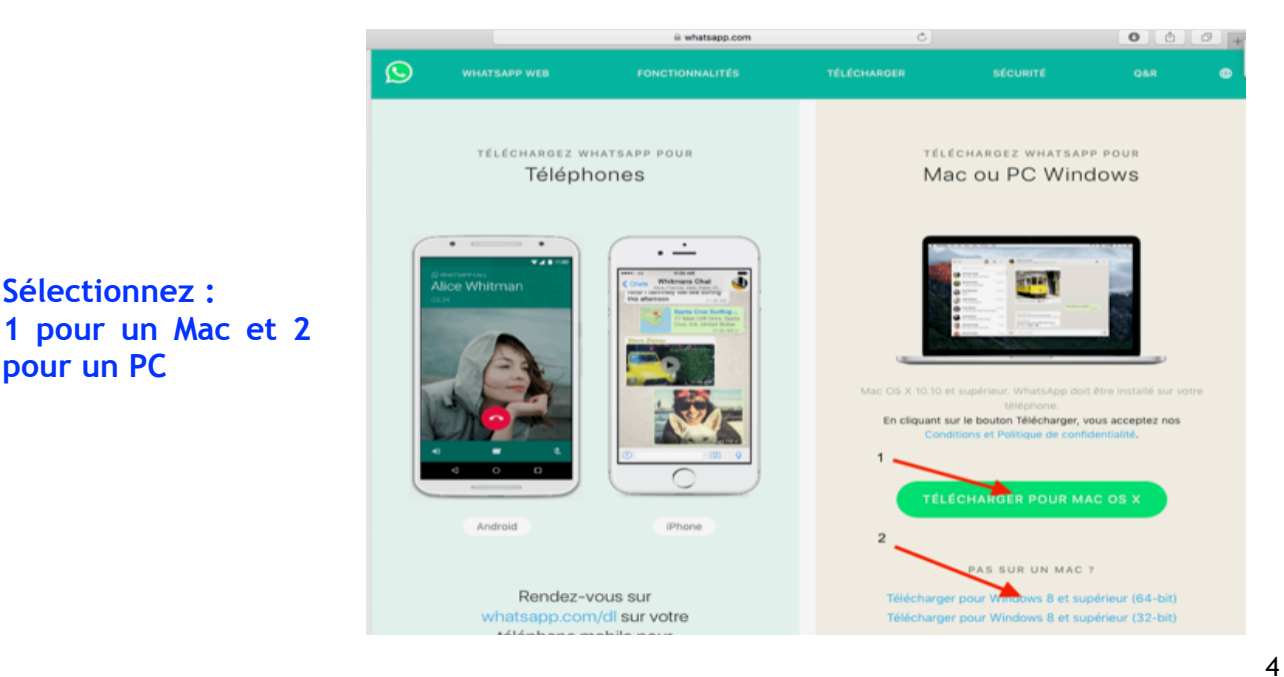

Dès que WhatsApp est installé sur le PC, le message suivant apparaît avec un QR Code à scanner. Il est donc important de préciser à ce stade que **le téléphone portable sur lequel est déjà installé WhatsApp sert par la suite de relais pour utiliser WhatsApp sur le PC ou la tablette**. Il n'y a rien à lancer sur le téléphone pour utiliser WhatsApp sur le PC, bien au contraire, car le compte WhatsApp ne pourra pas être ouvert sur 2 outils numériques en même temps, mais, il est important que le téléphone soit à minima en veille et pas coupé (déchargé ou éteint).

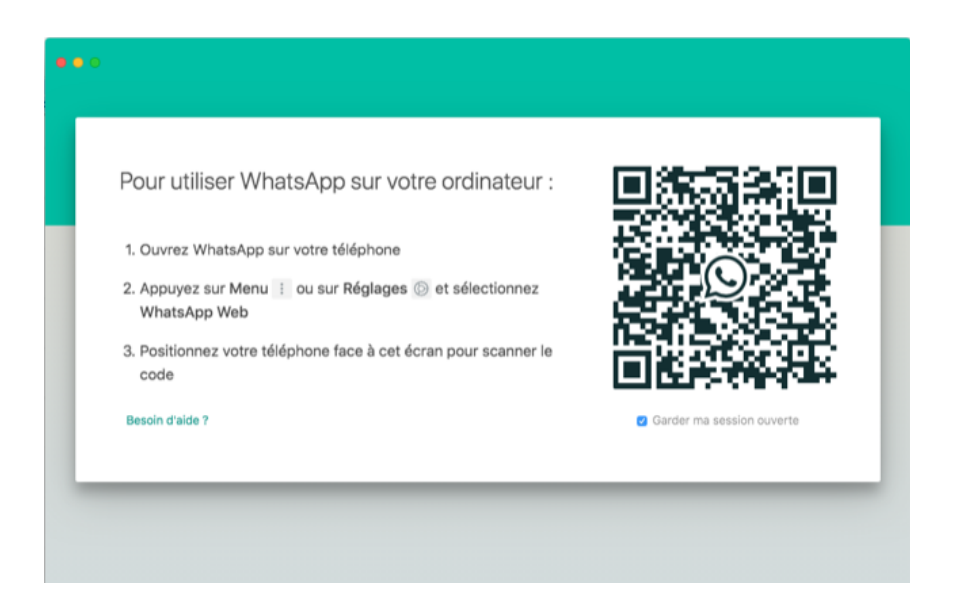

Pour connecter le WhatsApp du PC au téléphone il faut donc, **à la 1ère utilisation** :

#### **1. Ouvrir WhatsApp sur le Téléphone**

- 2. Toujours sur le téléphone, **aller sur Menu** (3 petits points en haut à droite sur Android) ou sur **Réglages** (Roue dentée en bas à droite sur Iphone)
- **3.** Sélectionner la petite flèche à droite du message : **WhatsApp Web/Desktop**
- **4.** Un nouvel écran apparaît, toujours sur le téléphone, et dérouler pour **aller tout en bas de l'écran**
- 5. Sélectionner le message suivant qui apparaît : **Scanner le code QR**, celà va ouvrir automatiquement l'appareil photo du téléphone pour permettre de flasher le QR code (Photo ci-dessus) visible sur l'écran du PC.

#### **Dès lors l'association est faite et on peut utiliser WhatsApp sur le PC** (Rappel : Téléphone en veille).

Voilà, vous devez désormais être en mesure d'utiliser au mieux WhatsApp notamment pour échanger à l'aide de ses outils avec vos familles et vos amis. De notre côté nous préparons d'autres publications pour les semaines à venir qui nous semblent porter intérêt notamment dans cette période bien particulière.

Dans l'attente, restez prudent et prenez soin de vous !

Monique, Jacques, Thierry. A très bientôt.